## **Πώς δημιουργούμε μια ανάρτηση στον ψηφιακό τοίχο padlet:**

1. Κάνετε διπλό κλικ οπουδήποτε στον τοίχο του Padlet και εμφανίζεται ένα άσπρο παράθυρο για την ανάρτησή σας

ή

- Επιλέγετε τον κύκλο με το «+» κάτω δεξιά.
- Μπορείτε να γράψετε κείμενο, να προσθέσετε αρχεία, φωτογραφίες, συνδέσμους, βίντεο, φωνητικά αρχεία.

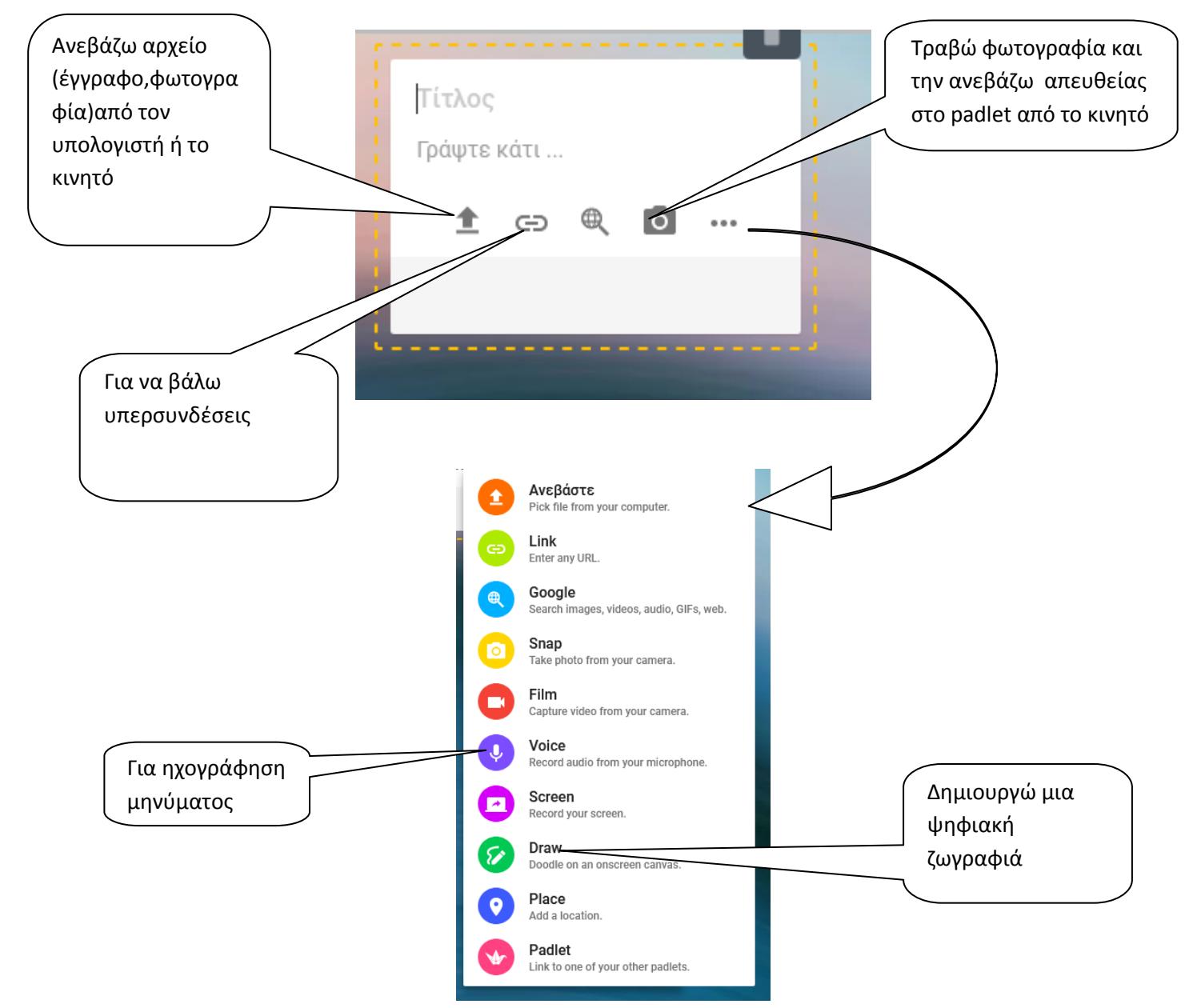

Μόλις κάνετε κλικ οπουδήποτε αλλού στον κενό χώρο η ανάρτηση αποθηκεύεται αυτόματα ή επιλέγετε αποθήκευση αν εμφανιστεί αυτή η επιλογή (για ηχογραφημένα αρχεία και ψηφιακές ζωγραφιές).